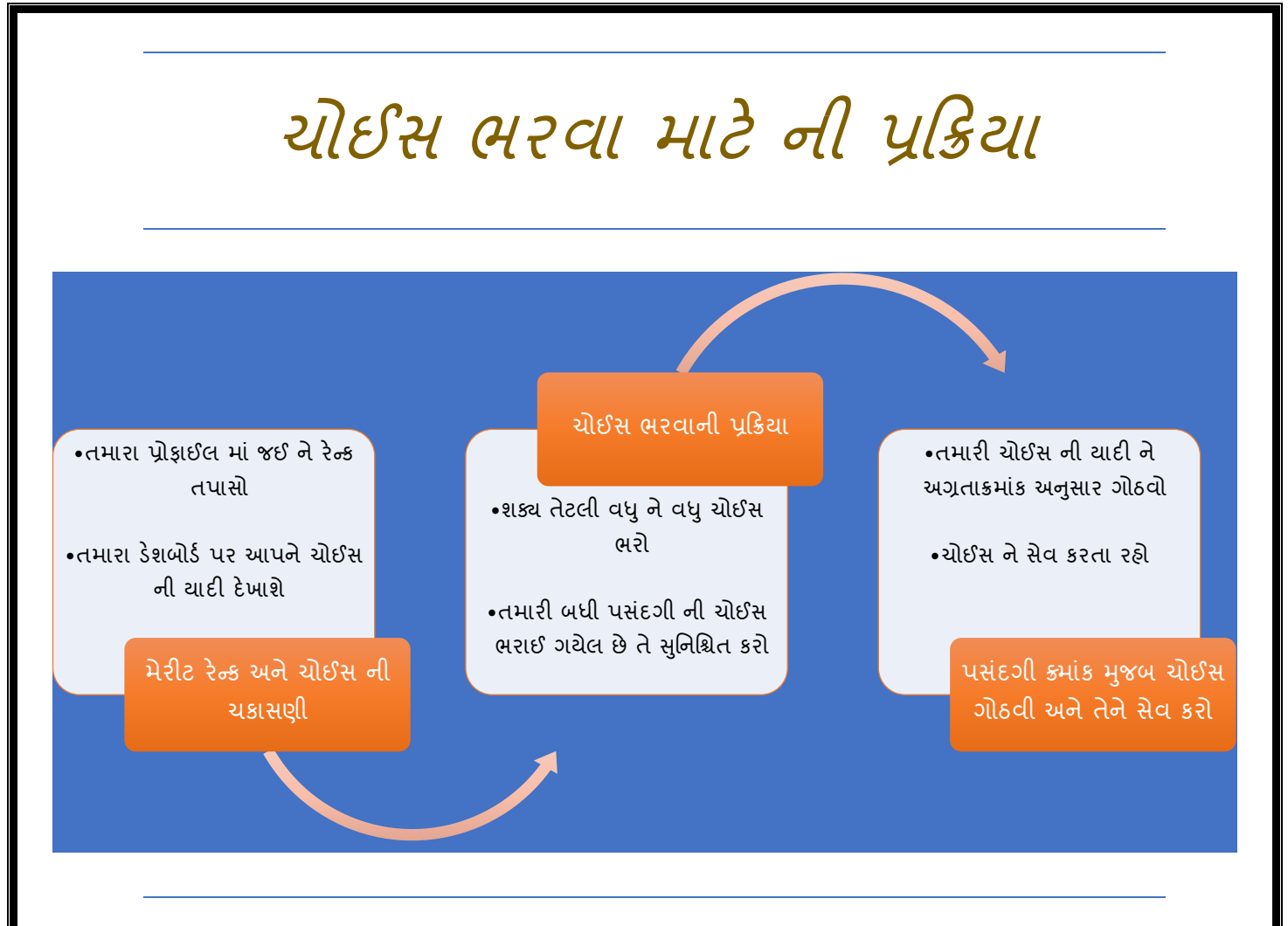

#### **Step 1 :મેરીટ રે ન્ક તપાસો**

- હાલમાં, તમે તમારી પ્રોફાઇલમાંથી તમારૂં રેન્ક ચકાસી શકો છો. વિગતવાર મેરીટની ગણતરી www.jacpcldce.ac.in BE/B.Tech વવભાગમાાં પર ઉપલબ્ધ છે.
- સંસ્થા અને તેના અભ્યાસક્રમો ની ચોઈસ માટેની ઉપલબ્ધ પસંદગીઓ ડેશબોર્ડમાં દર્શાવવામાં આવી છે. બધી પસંદગીઓપસંદગી ભરવાના છેલ્લા દિવસે મધ્યરાત્રીએ આપમેળે 12 કલાકે લોક થઇ જશે. તે પહેલા તમે ઈચ્છો તેટલી વખત પસંદગીઓને ઉમેરી અને ફરીથી ગોઠવી શકો છો.

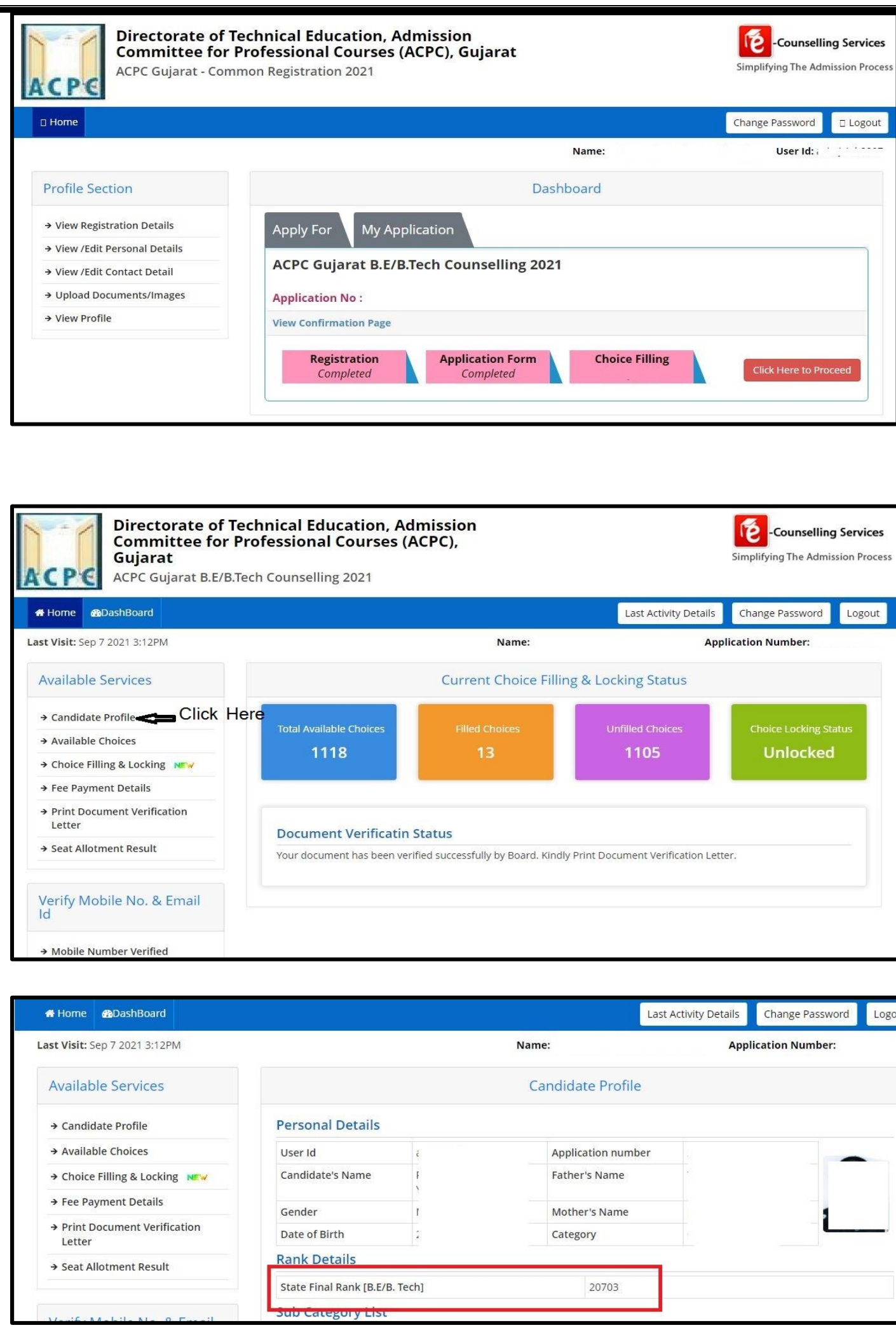

### **Step 2 :ચોઈસ ભરવાની પ્રક્રિયા**

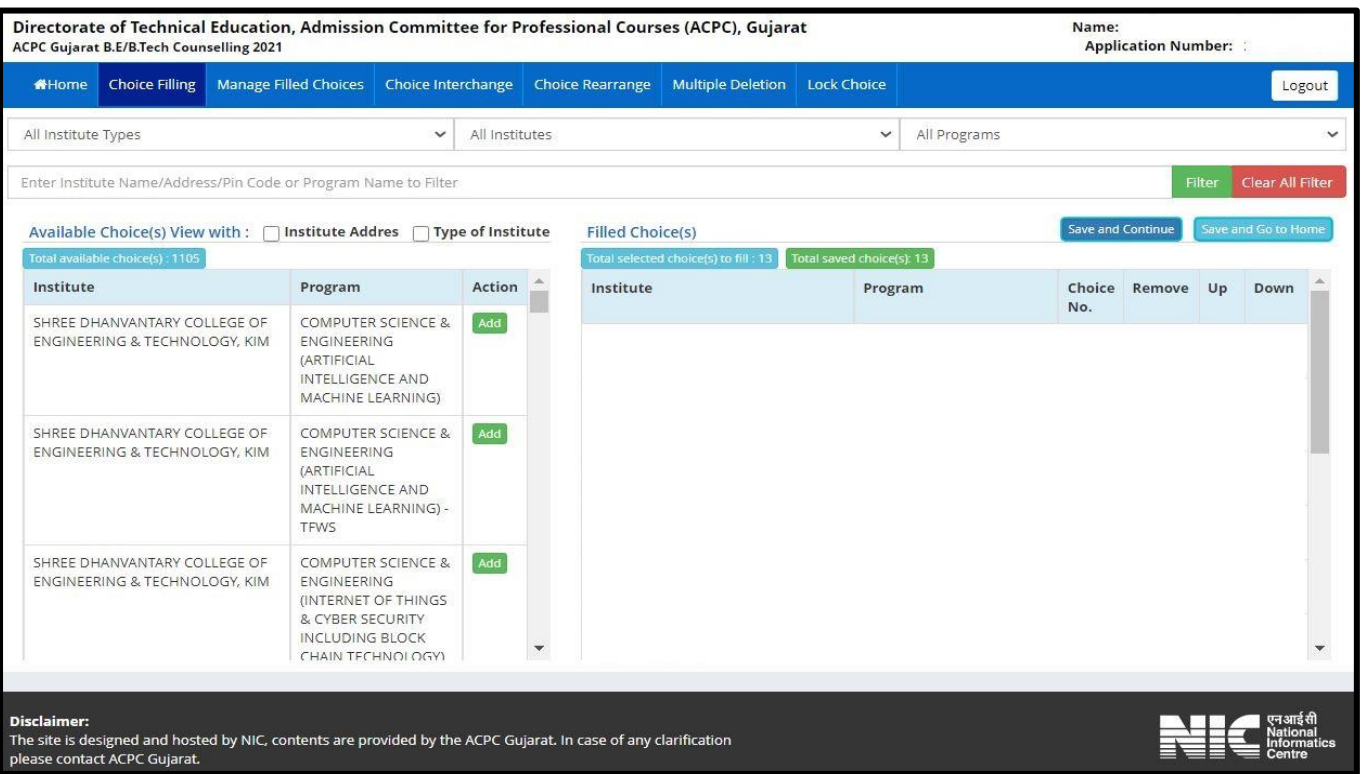

- વિદ્યાર્થી ને તમામ ઉપલબ્ધ સંસ્થા અને તેના અભ્યાસ્ક્રમો ની ચોઈસદર્શાવવામાં આવશે આમાં . <u>સંસ્થાના નામ અને અભ્યાસ્ક્રમો નામ,TFWs ની બેઠકો, સંસ્થાના પ્રકાર (સરકારી અથવા ખાનગી)</u> નું તરીકે અલગ કરીશકાશે .જેના પરથીઉપલબ્ધ સંસ્થા અને તેના અભ્યાસ્ક્રમોપસંદગી સરળતાથી ઉમેરી શકો છો.
- ઉપલબ્ધસંસ્થા અને તેના અભ્યાસક્રમો ની ચોઈસ પસંદગીઓ, સંસ્થાના પ્રકાર (સરકારી અથવા ખાનગી), શાખા મુજબની અને સંસ્થાના નામ દ્વારા ફિલ્ટર કરી શકાય છે.
- વિદ્યાર્થી ઈચ્છા મુજબ શક્ય બધી ચોઈસપસંદગી ભરી શકે છે.
- તદુપરાંત, તમે એકજ વાર માં પણ બધી પસંદગીઓ ઉમેરી શકો છો અને પછીથી તમે તેને અગ્રતાક્રમ અનુસાર ગોઠવી શકો છો.
- વવદ્યાથી તેની ચોઈસ ને **Save and Continue**પર ક્લીક કરી ને ચોઈસ ને save કરી શકશે.

#### Available Choices:

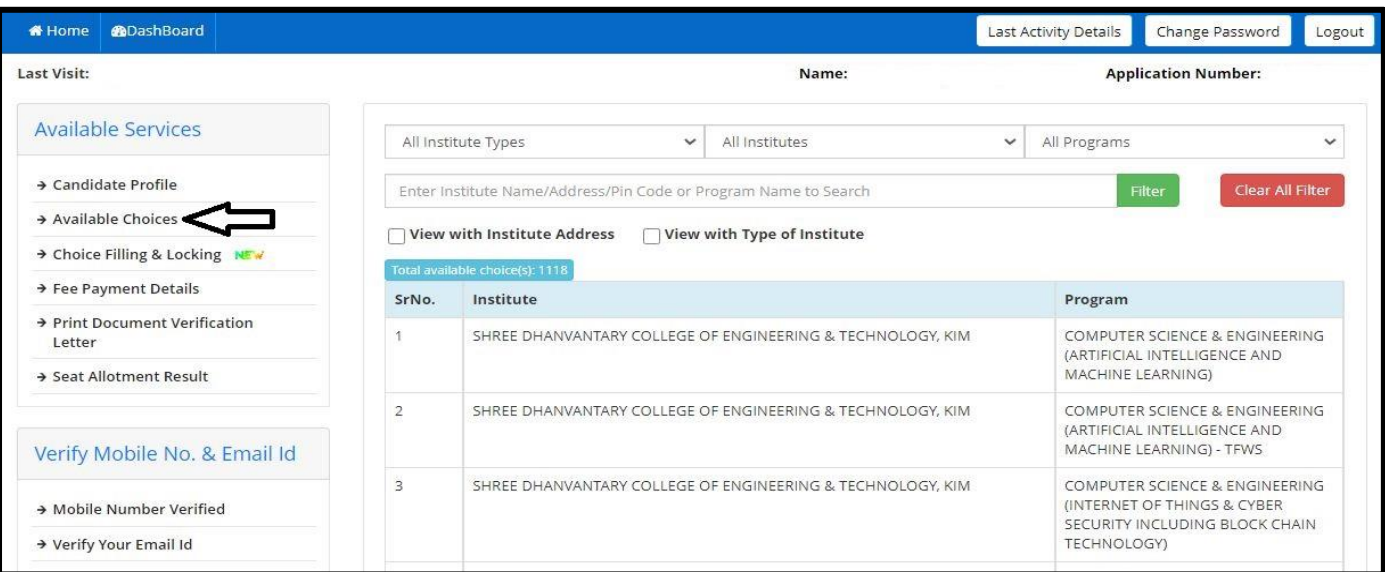

#### Available Choice: Selection Institute Type

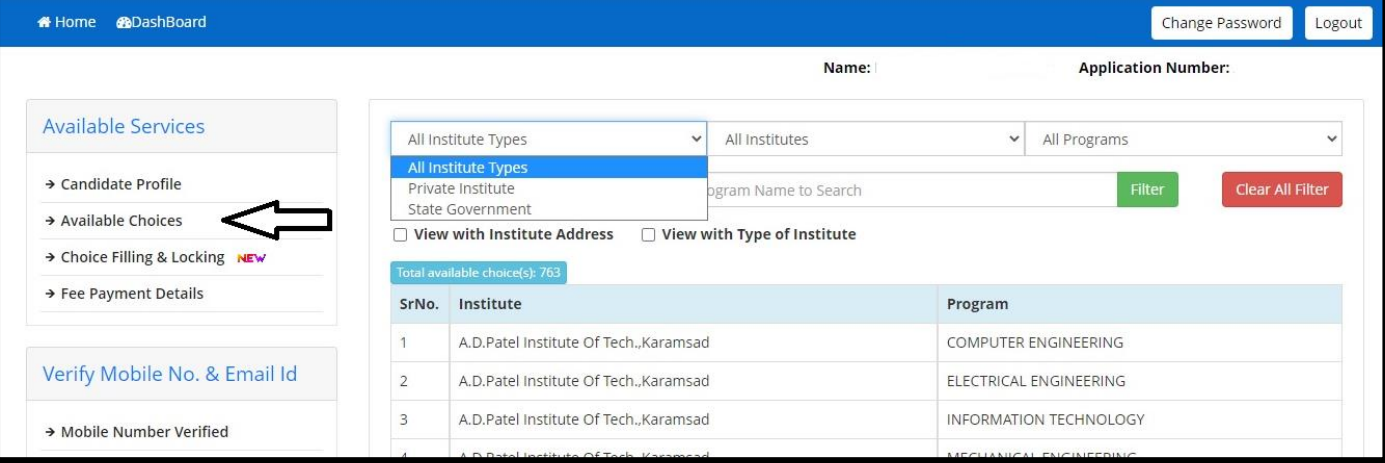

#### Available Choice: Institute name wise

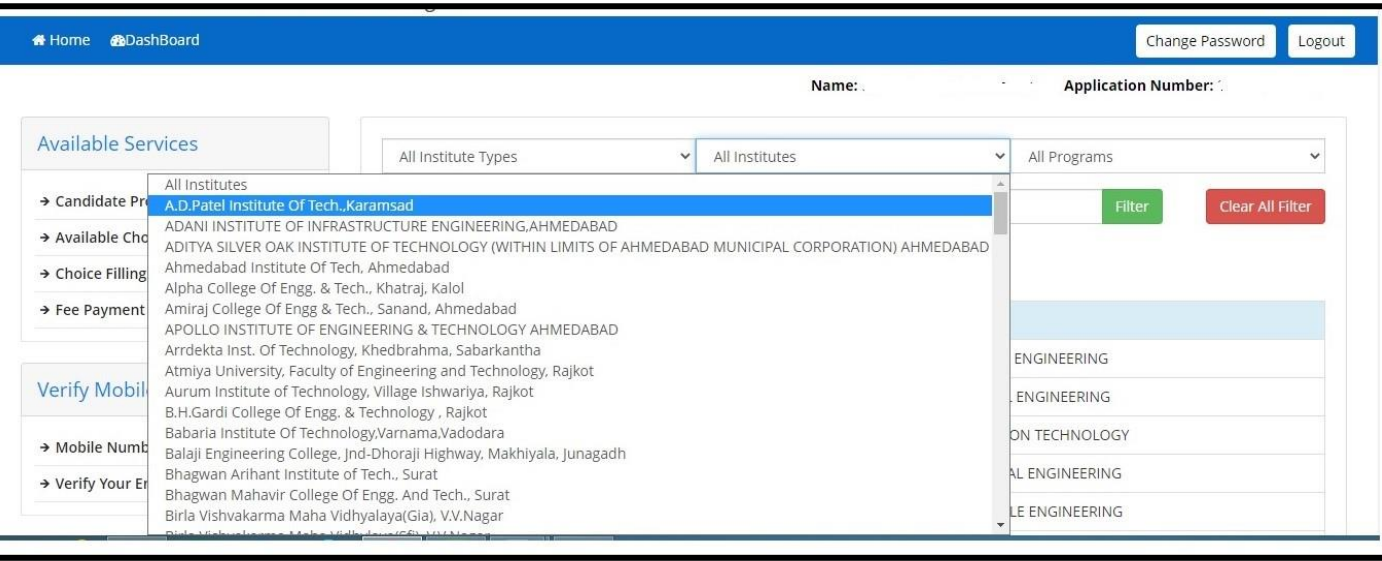

#### Available Choice: Branch wise

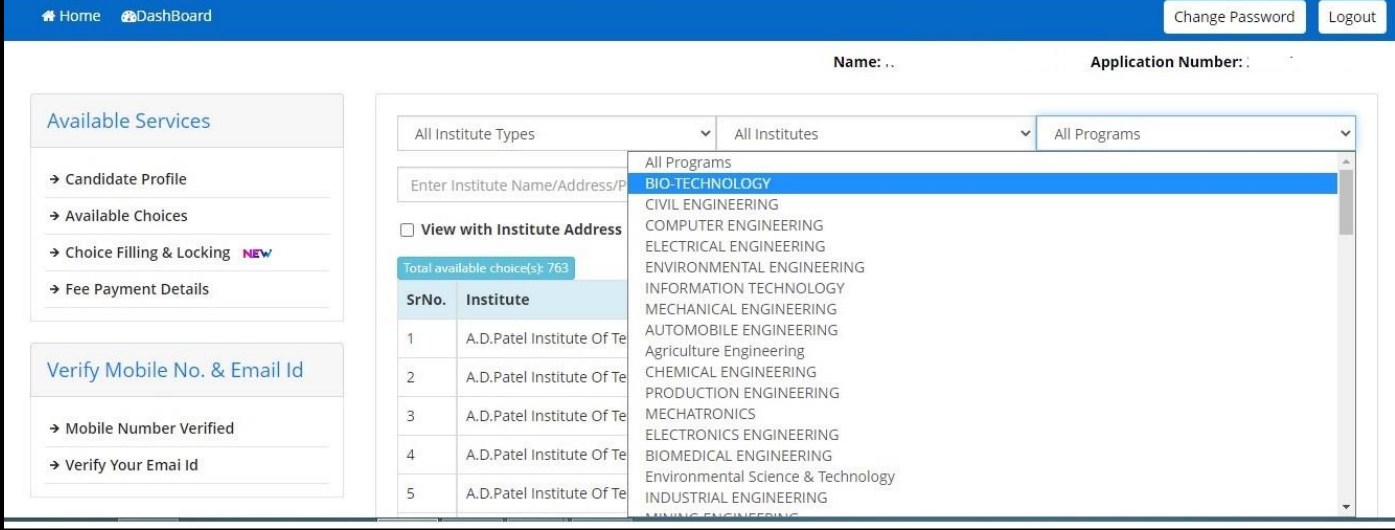

#### Fill Choice:

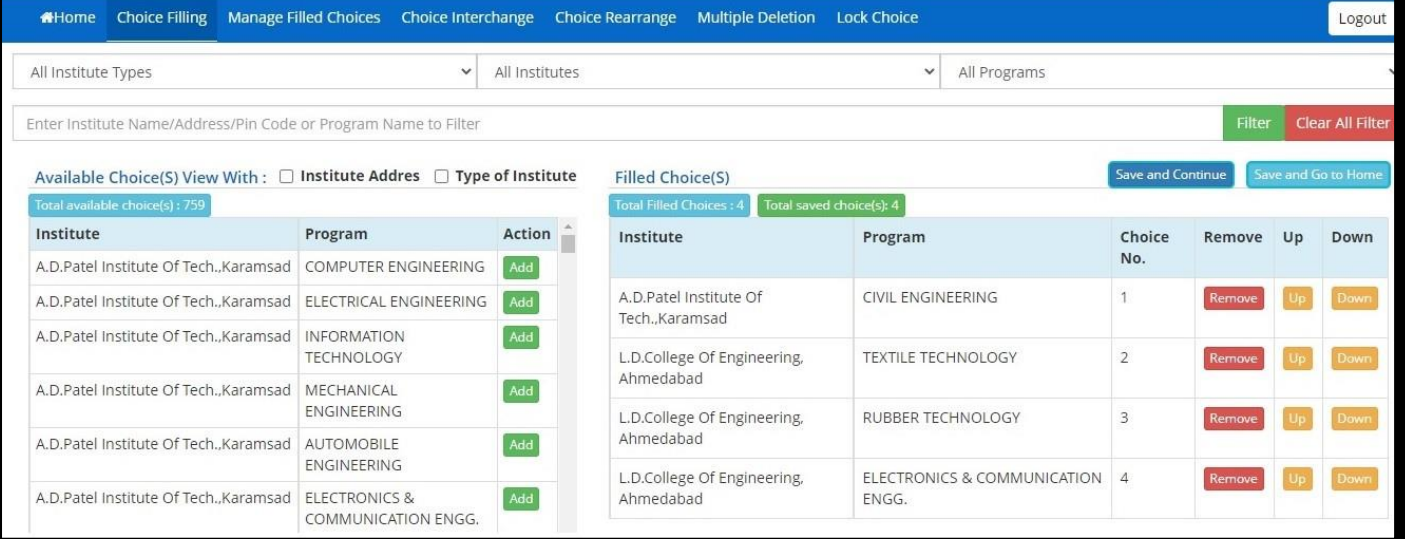

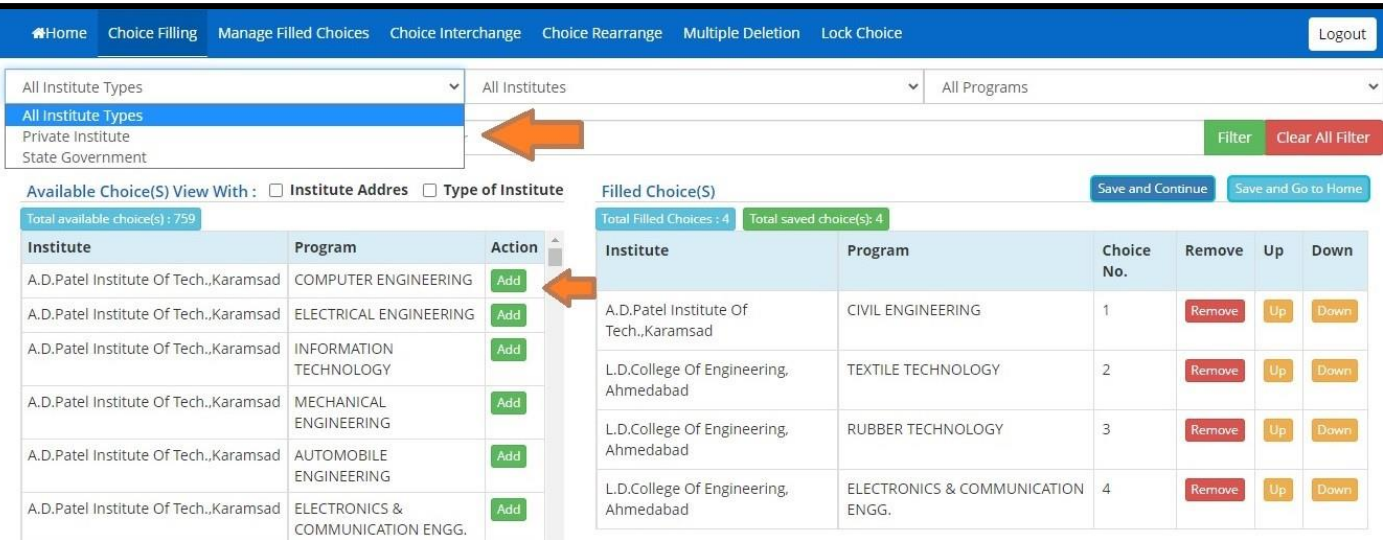

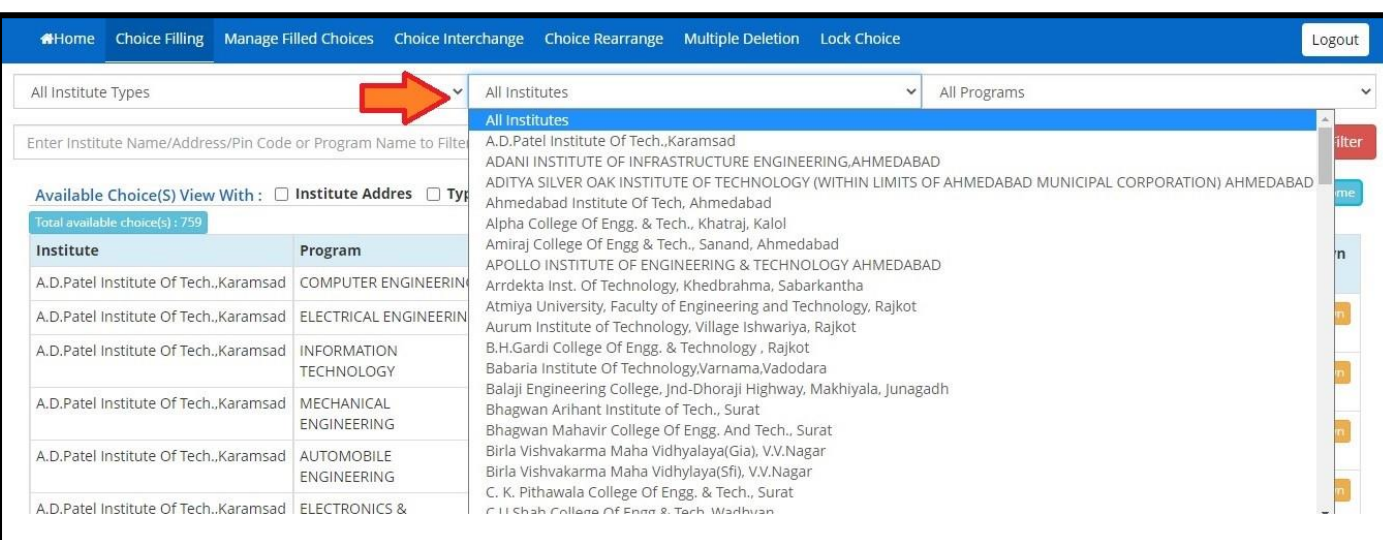

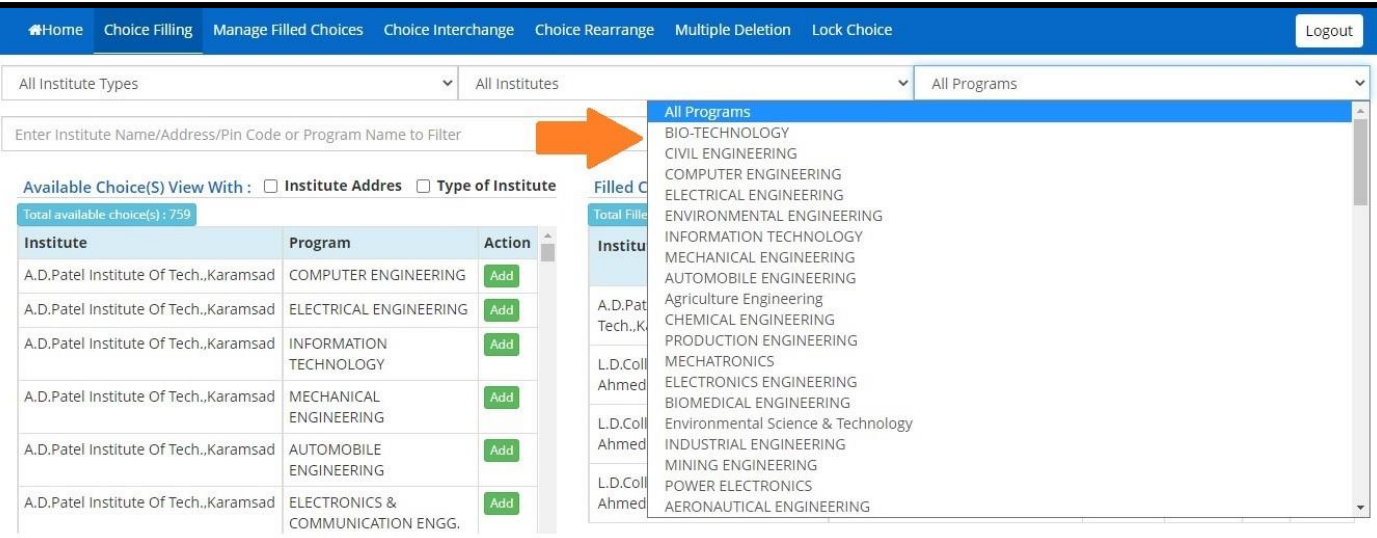

### **Step 3 :પસંદગીઓની ગોઠવણી**

- બધી ઉપલબ્ધ પસંદગીઓ ઉમેર્યા પછી. તમે હવે તમારાઅગ્રતાક્રમના આધારે પસંદગીઓને કરીથી ગોઠવી શકો છો. ઉપરાંત,તમે પસંદગી ભરવાનાં અંતિમ સમયપત્રક સુધીમા કોઈપણ સમયે પસંદગીઓ ઉમેરી શકો છો અથવાપસંદગીને deleteપણ કરી શકો છો અને પછીથી તેને ફરીથી ગોઠવી શકો છો.
- પસ ાંદગીઓને **Remove** ,**UP** and **Down** કરવા માટેના બટન પહલે ેથી જ પસદાં ગી ભરવાના વવભાગમાાં ઉપલબ્ધ છે. મખ્ ય ફેરબદલી કરવા માટે **Manage filed choice**, **Choice interchange**, **Choice rearrange or Multiple deletion**.બટન વડેસરળતાથી કરી શકાય છે.

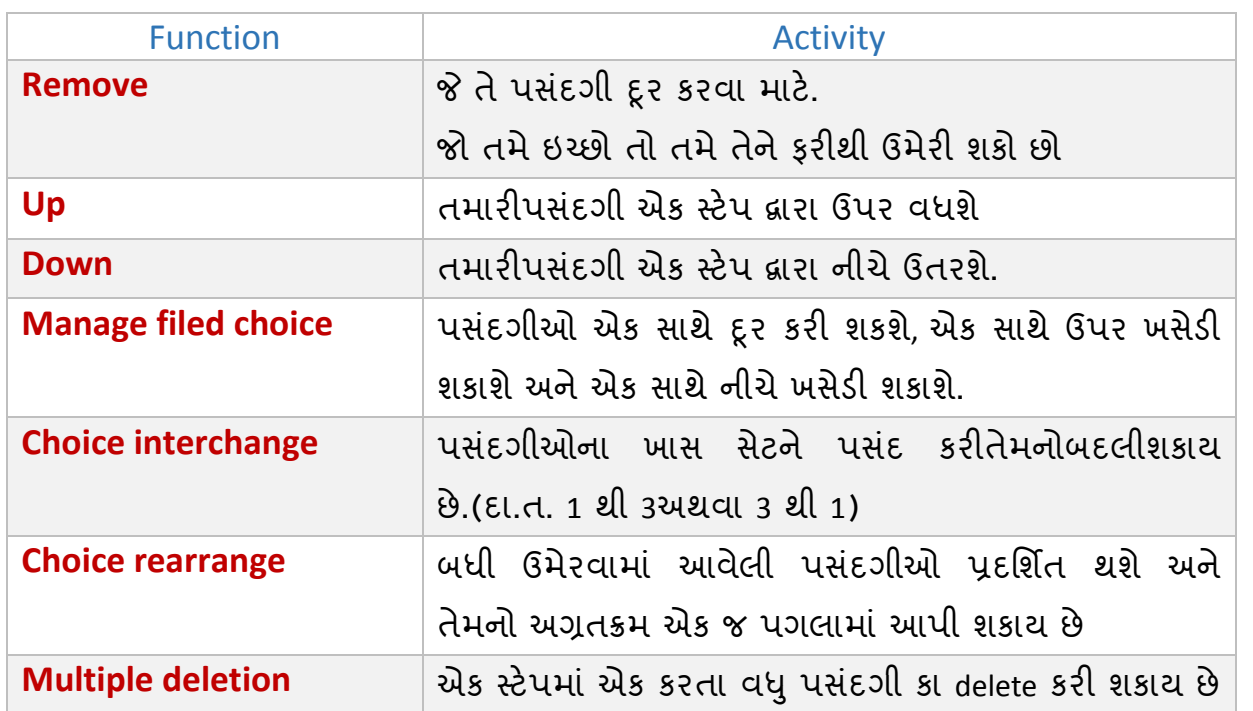

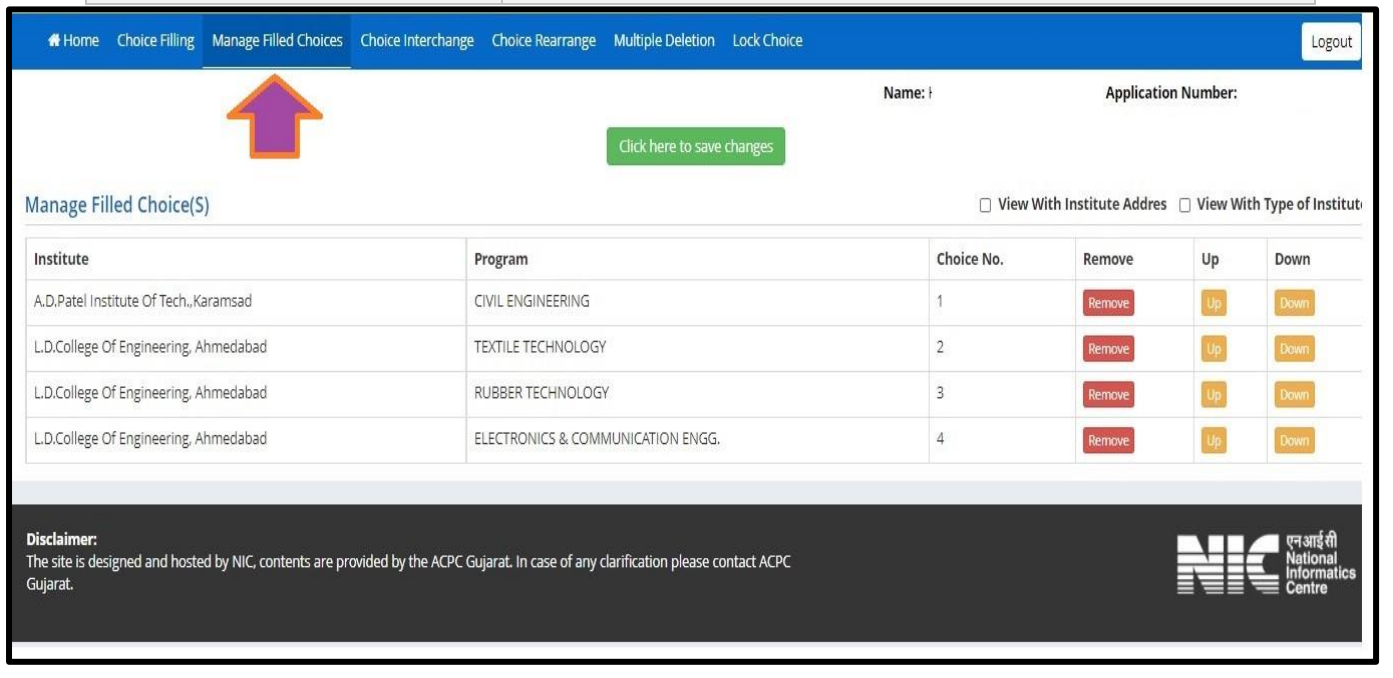

# **પસદં ગી દૂર કરવી**

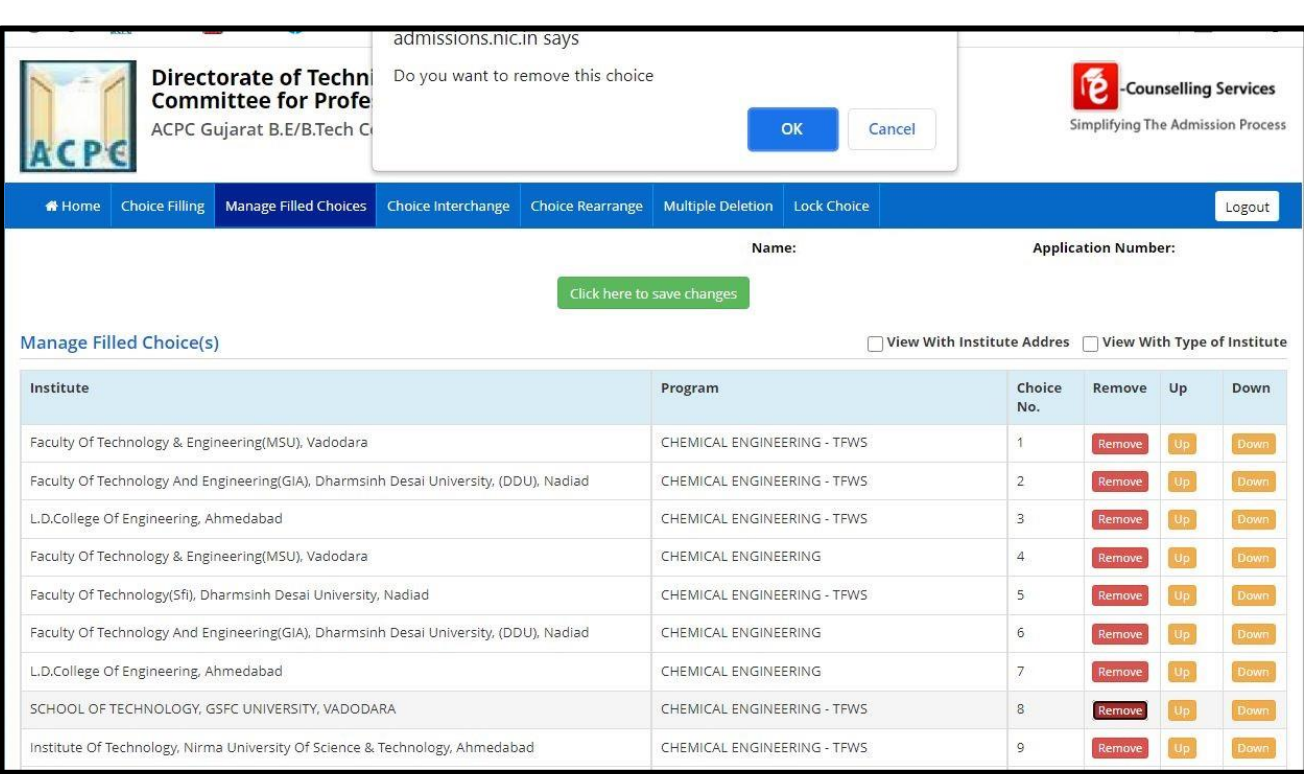

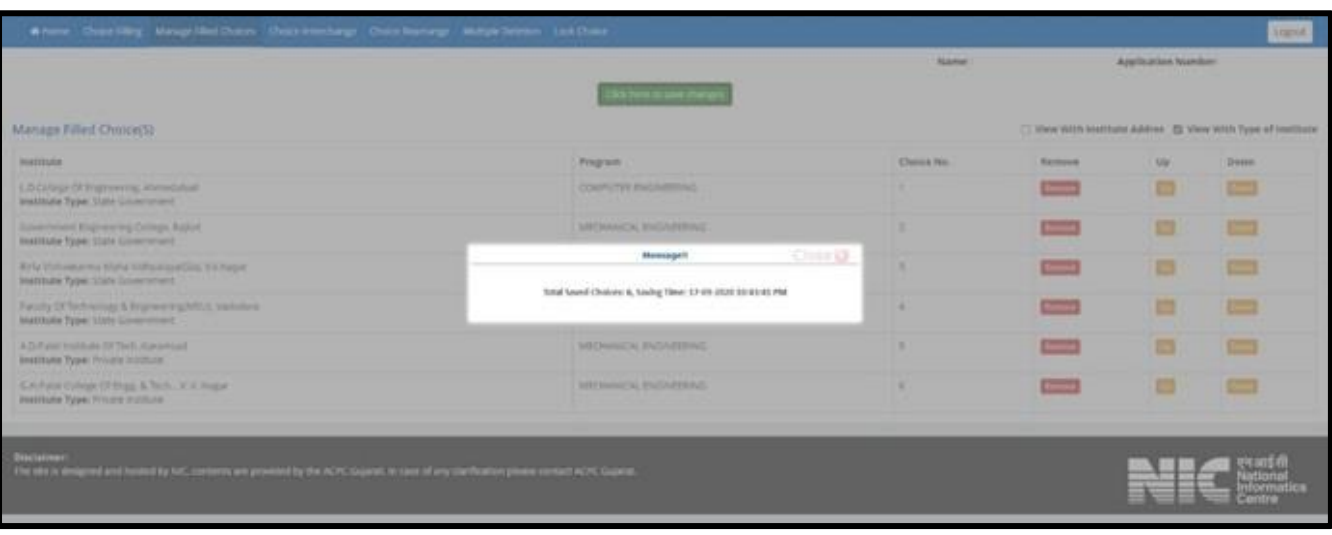

### **ચોઈસનીઅદલા-બદલી**

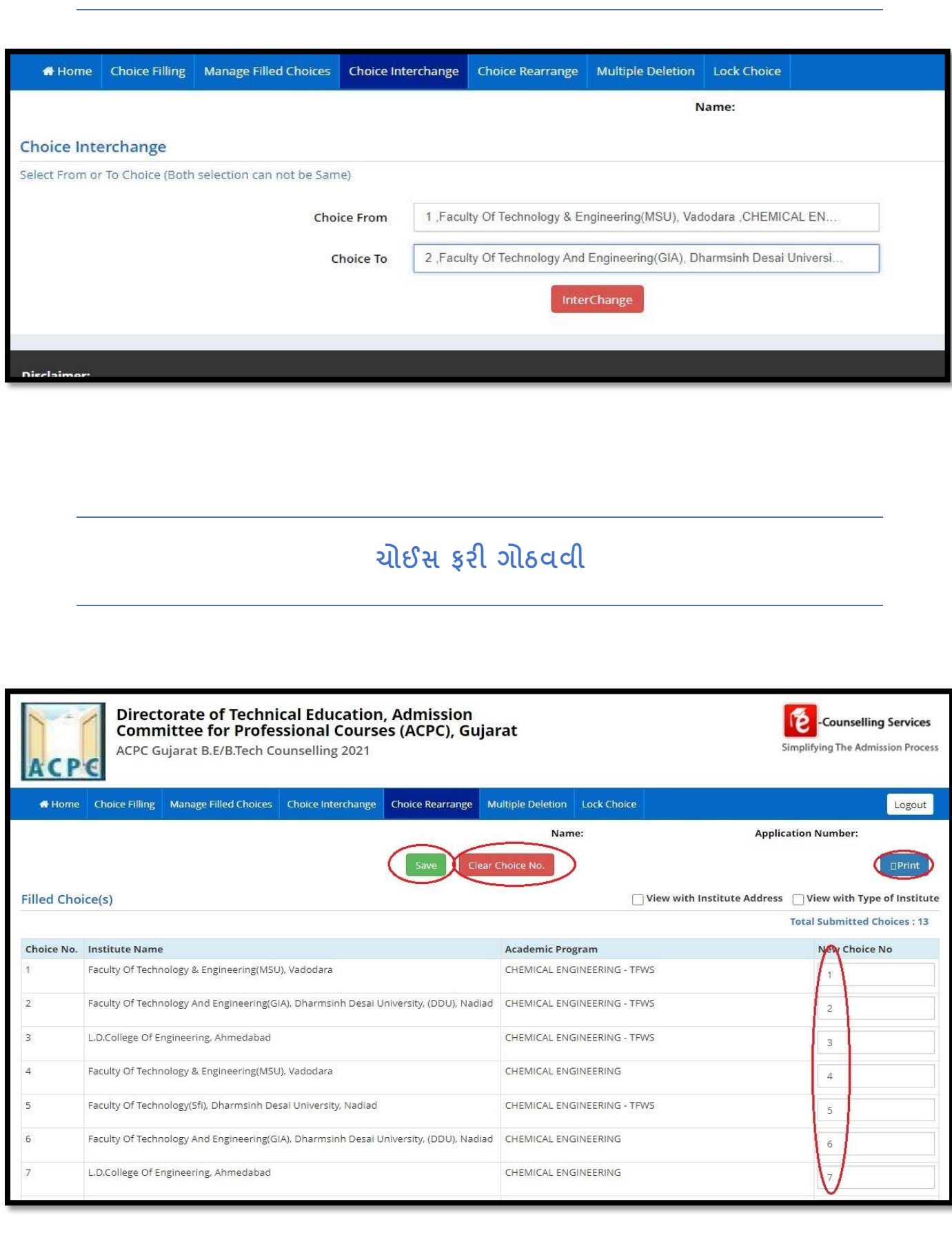

## **એકકરતા વધુચોઈસ delete કરવી**

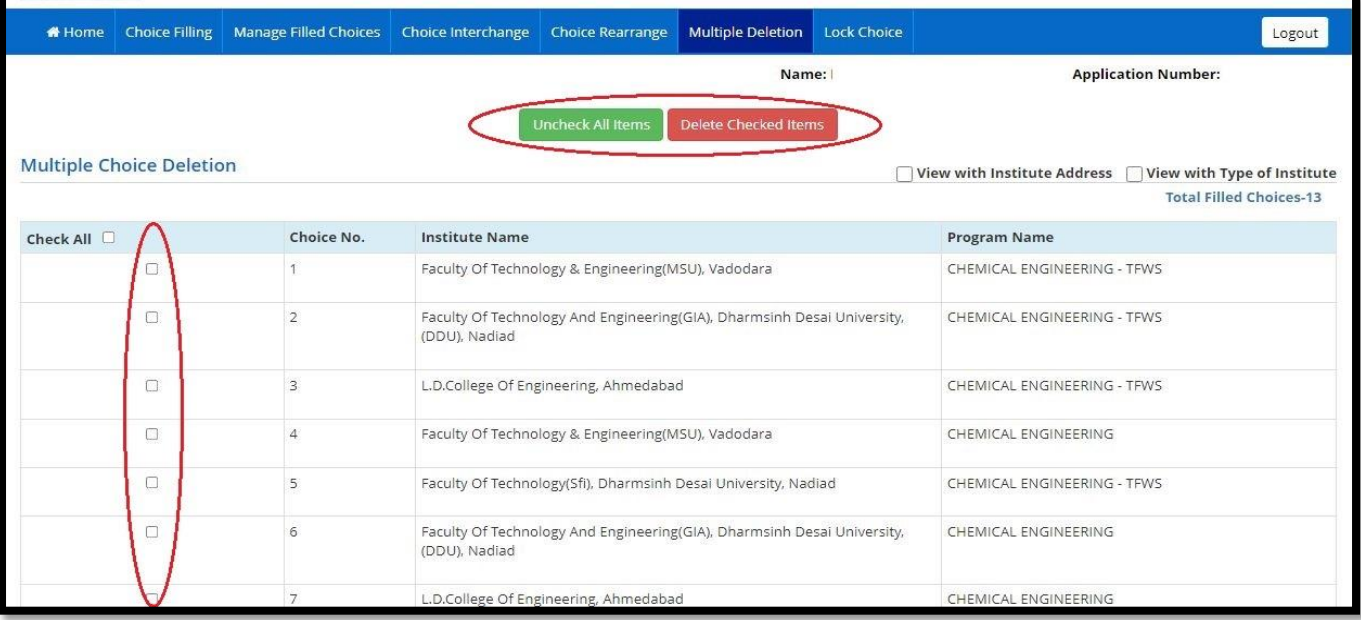

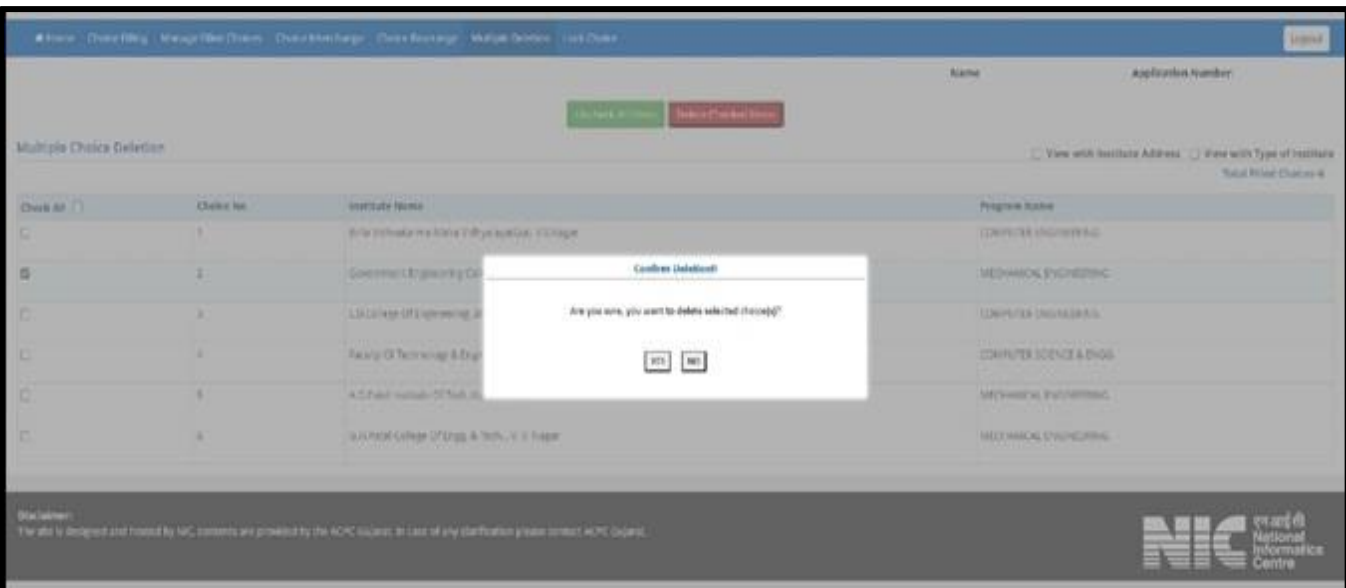

#### **Dashboard ક્રિસ્્લે**

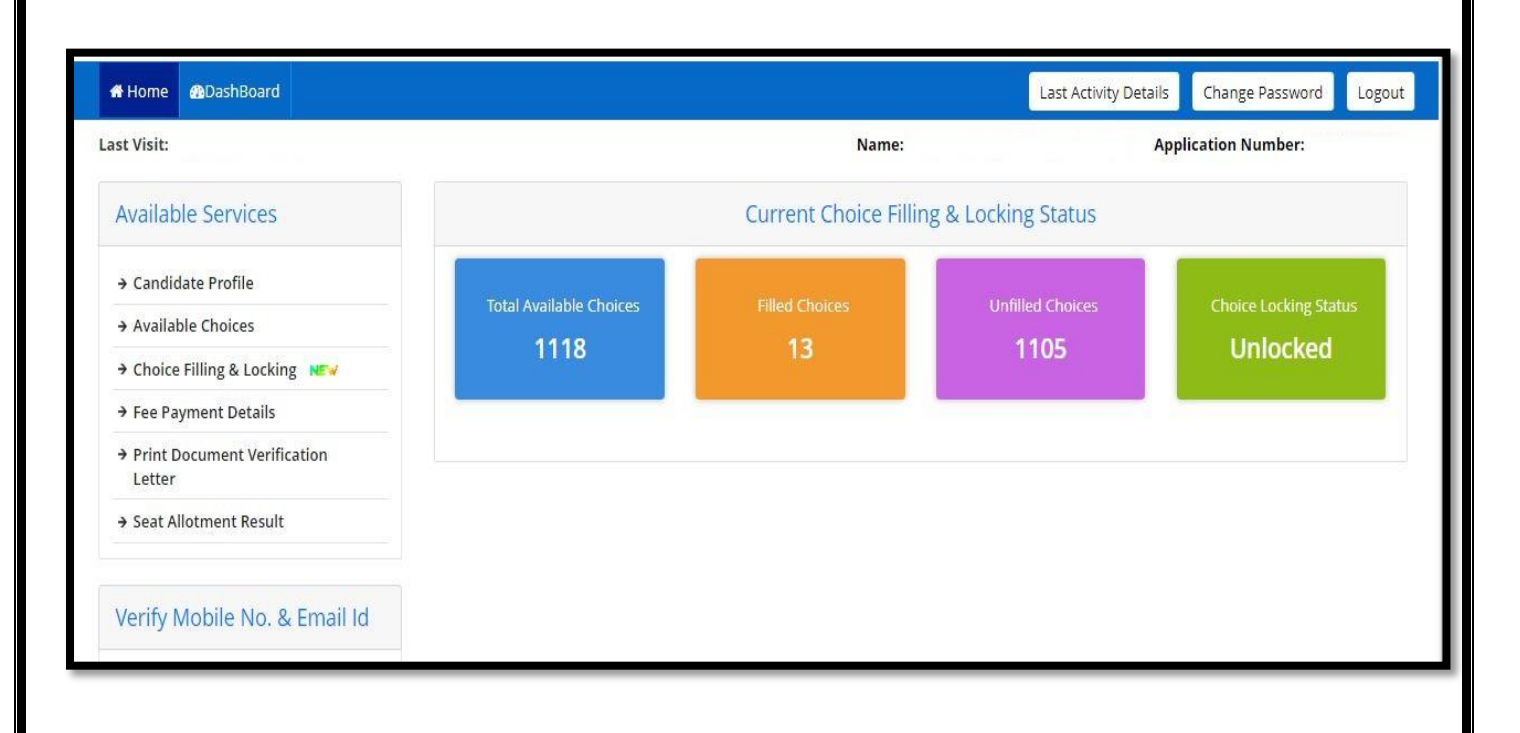